## **Webová katalogizace**

**Vkládání čísel periodik**

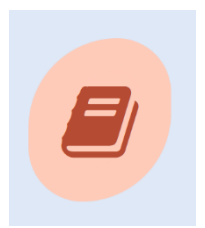

Přihlásíte se do své knihovny a objeví se Vám základní nabídka (3 ikony)

Kliknete na obrázek **webové katalogizace** a otevře se Vám pracovní formulář.

- Zvolíte **Časopisy** a napíšete hledaný titul periodika
- V seznamu vyhledáte konkrétní číslo a rok titulu periodika pokud se nabídne více

než 20 periodik dají se zobrazit další pomocí ikonky Další záznamy

Kliknete na OK nebo dvojklikem přenesete do pracovního formuláře

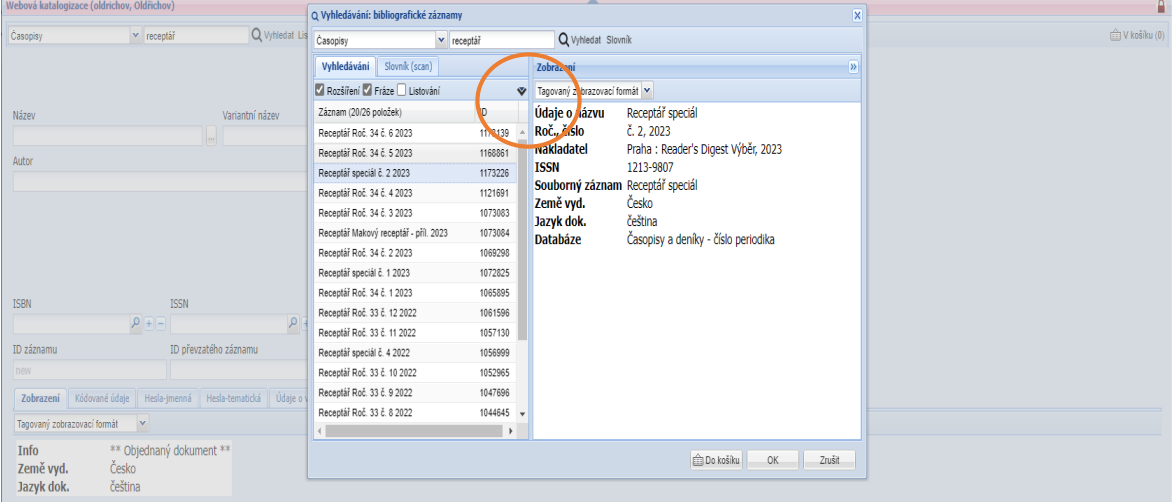

- Klik na **Exempláře**
- Klik na **Obecné**
- Pole Signatura napíšete 0
- Pole přírůstkové číslo napíšete 0
- Čárový kód sejmete čárový kód
- Klik na Vytvořit
- Uložit

V pracovním formuláři se vám ve spodní části obrazovky objeví přidělený čárový kód v poli přírůstkové číslo.

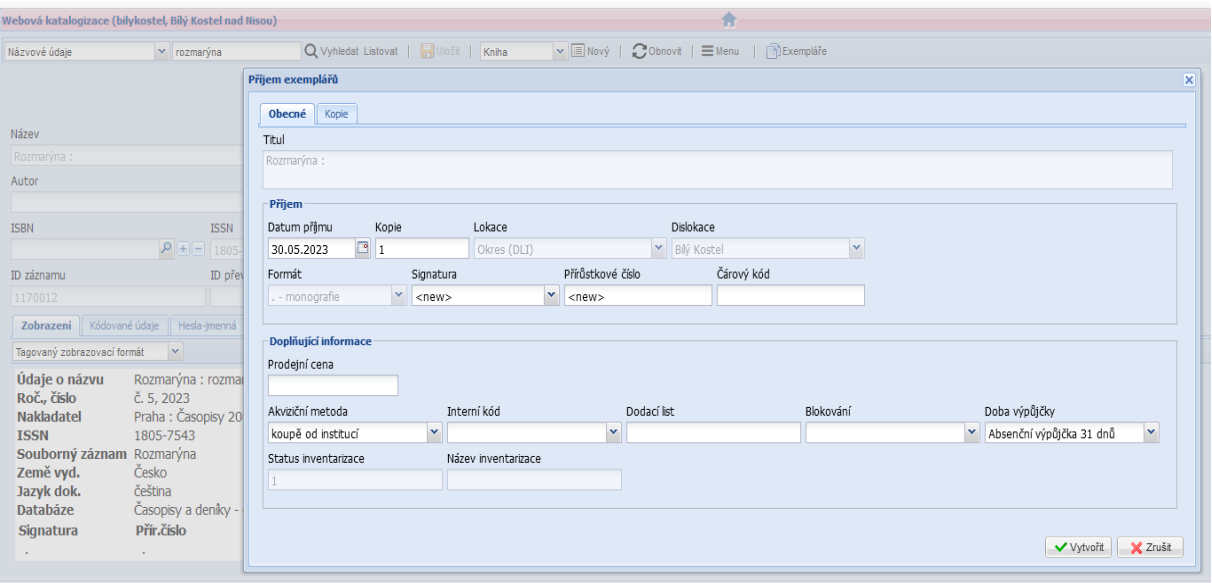

## **Příjem osamocených čísel periodik**

Kliknete na obrázek **webové katalogizace** a otevře se Vám pracovní formulář.

- Zvolíte **Názvové údaje** a hledáte název **Periodika různá**
- Kliknete na OK nebo dvojklikem přenesete do pracovního formuláře

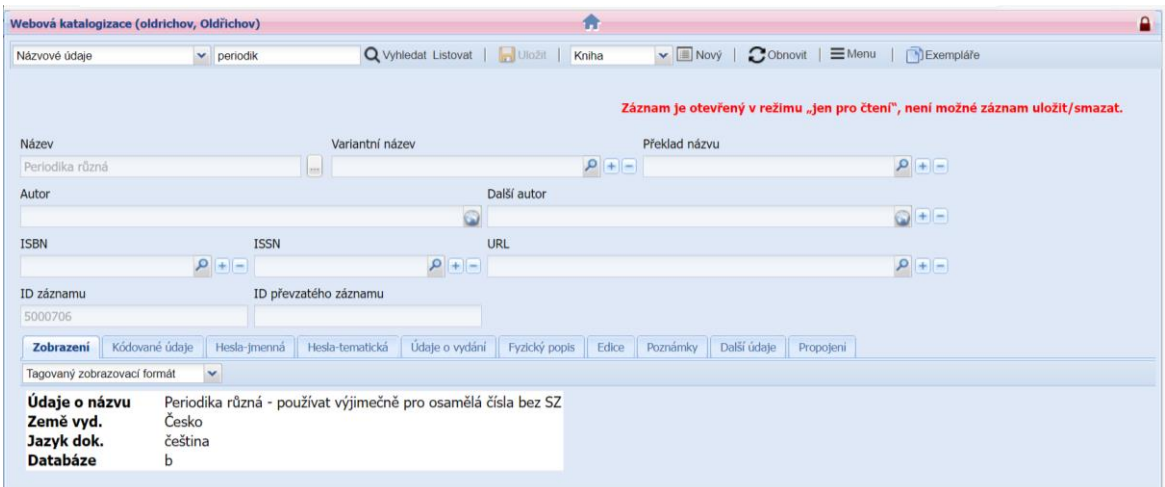

- Klik na **Exempláře,** klik na záložku **Obecné** a dále postupujeme stejně jako při příjmu periodika se souborným záznamem**.**
- Pole Signatura napíšete 0
- Pole přírůstkové číslo napíšete 0
- Čárový kód sejmete čárový kód
- Klik na Vytvořit , Uložit